- Paden Bitmap overtrekken
- Open het bestand. Met grote bestanden kost het veel tijd.. dus pas het formaat eventueel vooraf aan. [ Bestand - Openen ] Begin afbeelding

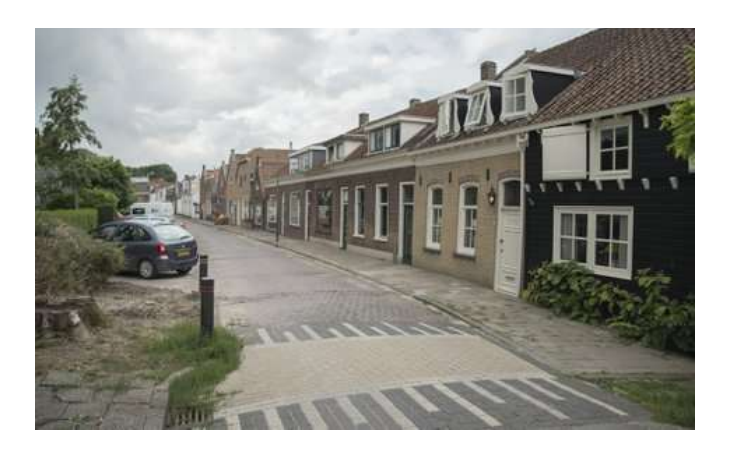

- Selecteer de afbeelding
- Kies in menu: Paden Object naar Pad

 $Shift+Ctrl+C$  $\frac{C}{C_{1a}}$  Object naar pad

Kies in het menu: Paden - Bitmap overtrekken

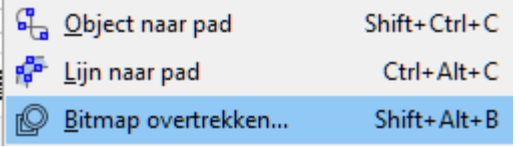

• In het nieuw verschenen menu kan je veel instellen... pas deze naar behoefte aan. Live voorvertonen is wel handig !

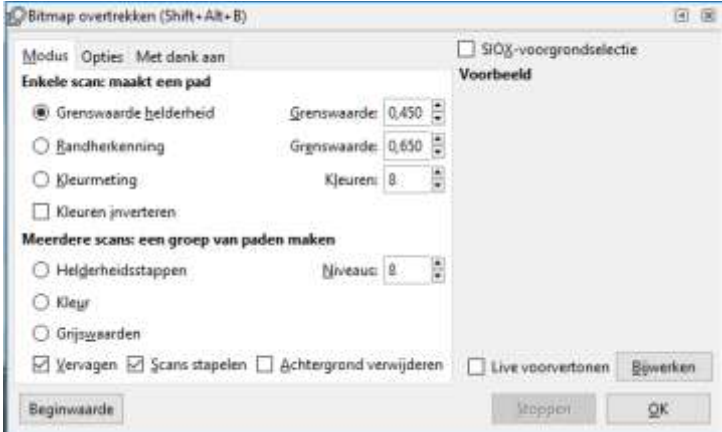

Als alles naar wens staat ingesteld, op OK klikken

- Het overtrokken beeld staat nu BOVEN de originele foto. Verwijder de originele foto.
- Kies nu de kleur waarin je de 'overtrek' wilt hebben.

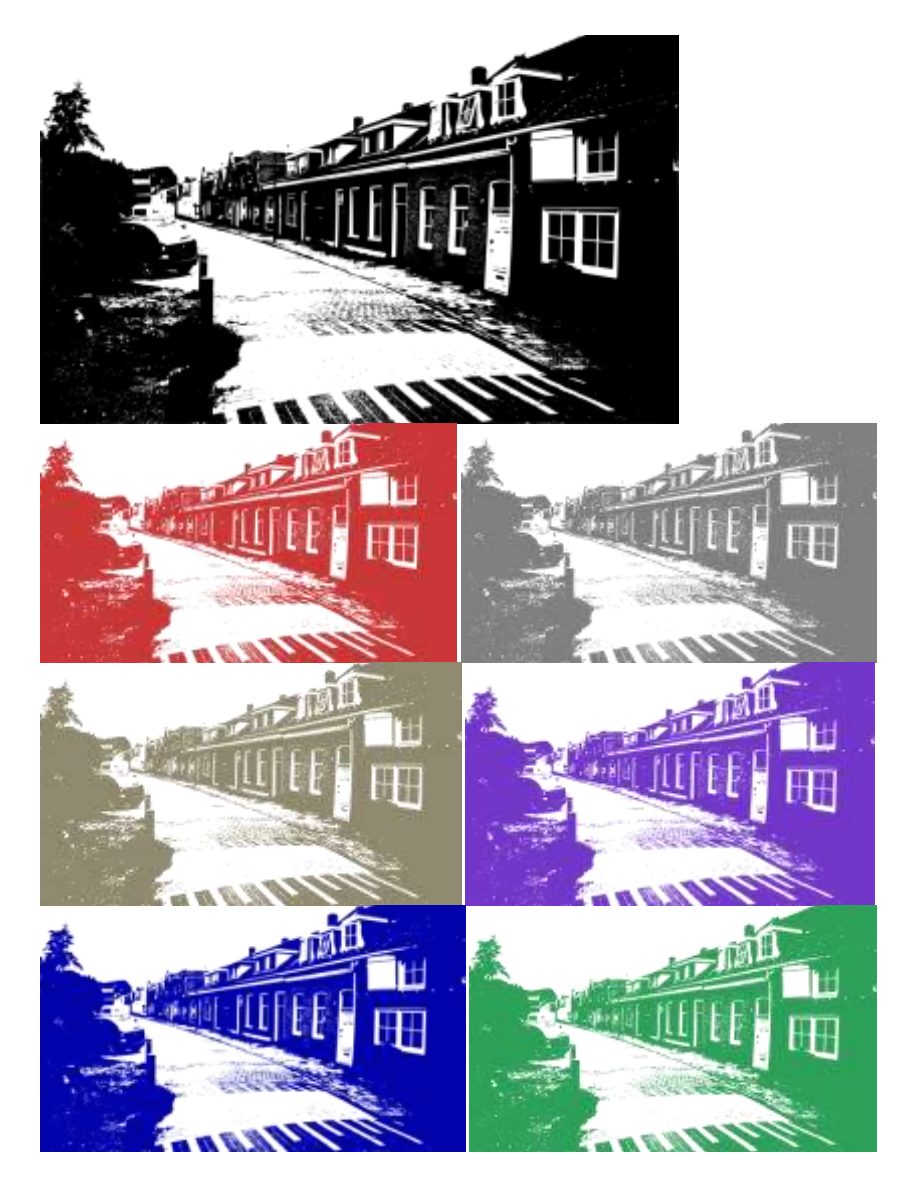